## **UTSKRIFT AV BROSJYRER**

Kortversjon: Skriv ut i farger. Velg «Hefte» ved utskrift.

## Langversjon:

1. Trykk skriv ut – sjekk at innstillingene som er markert i gult stemmer, og trykk deretter på «Hefte»

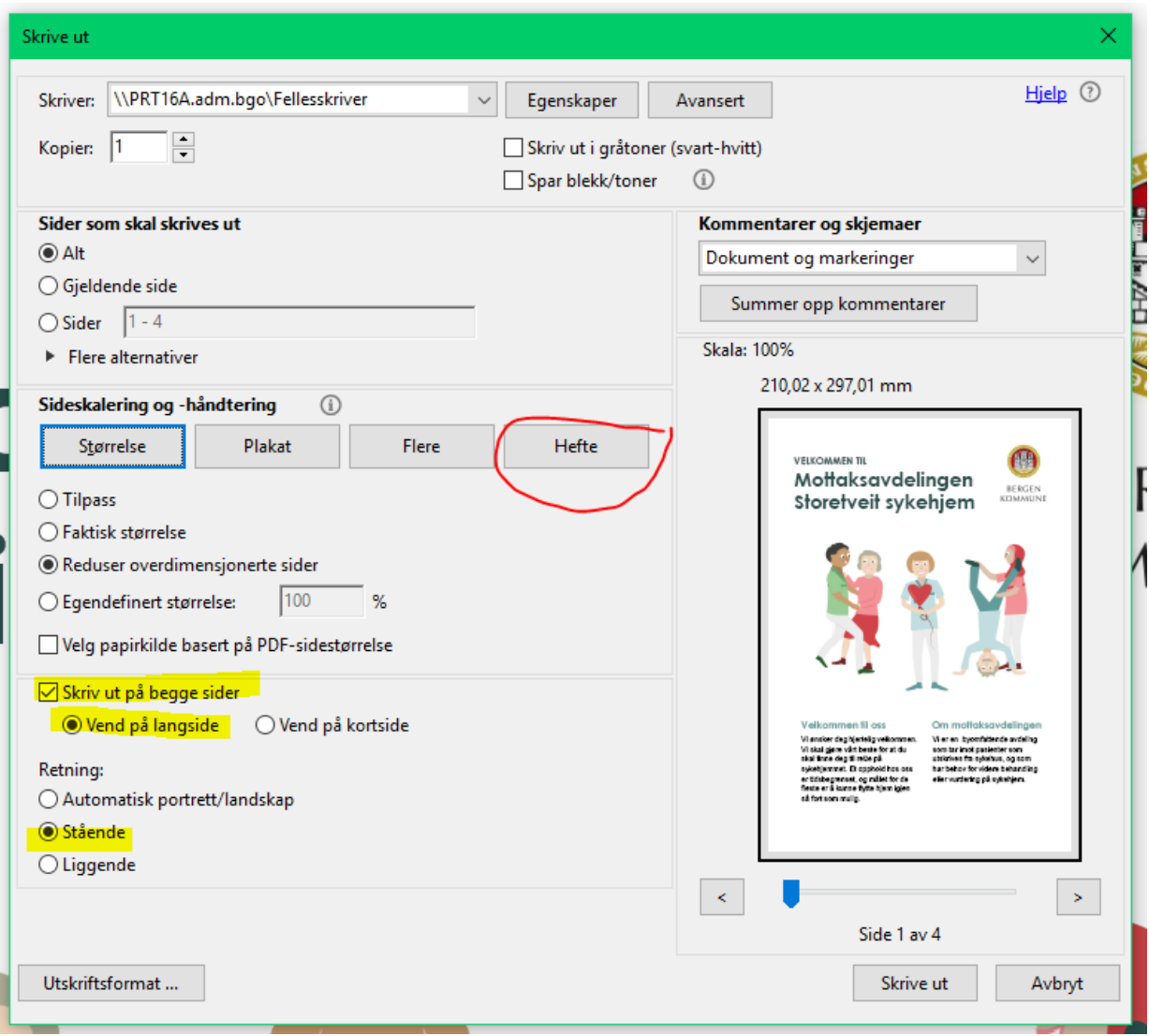

- Skrive ut  $\times$ Hielp  $<sup>①</sup>$ </sup> Skriver: \\PRT16A.adm.bgo\Fellesskriver  $\vee$ Egenskaper Avansert  $\ddot{\cdot}$  $\Box$ c Kopier: 1 For Egenskaper for \\PRT16A.adm.bgo\Fellesskriver Ÿ Sider som skal skrives ut xerox o  $\odot$  Alt  $\bigcirc$  Gjeldende side  $\bigcirc$  Sider  $\boxed{1-4}$ Utskriftsalternativer Bildevalg Dokumentalternativer Avansert  $\blacktriangleright$  Flere alternativer Fargekonigering Fargejusteringer Sideskalering og -håndtering  $\mathbb{G}$ **D** erox' sort hvitt konvertering Størrelse Plakat **Lorem Ipsum Dolor** Fargekonigering: Xerox Automatisk farge Delsett for hefte: Begge sider  $\blacktriangledown$  $\sqrt{1}$ til  $\sqrt{1}$ Ark fra Venstre Binding: Retning:  $\begin{tabular}{p{0.5cm} \hline \begin{tabular}{p{0.5cm}p{0.5cm}p{0.5cm}p{0.5cm}p{0.5cm}p{0.5cm}p{0.5cm}p{0.5cm}p{0.5cm}p{0.5cm}p{0.5cm}p{0.5cm}p{0.5cm}p{0.5cm}p{0.5cm}p{0.5cm}p{0.5cm}p{0.5cm}p{0.5cm}p{0.5cm}p{0.5cm}p{0.5cm}p{0.5cm}p{0.5cm}p{0.5cm}p{0.5cm}p{0.5cm}p{0.5cm}p{$ Stående  $O$  Liggende Roter sider automatisk for hvert ark ◀ ▶ ○Forhåndsvisning Lagrede innstillinger:<br>Standardinnstillinger for driver 目  $\vert \cdot \vert$  $700$ OK Avbryt  $C1$ Utskriftsformat ...
- 2. Velg farget utskrift: Egenskaper Bildevalg Ta vekk avhuking for sort-hvitt-konvertering

## 3. Trykk «Skrive ut»

Ved problemer sjekk at innstillingene er likt dette bildet:

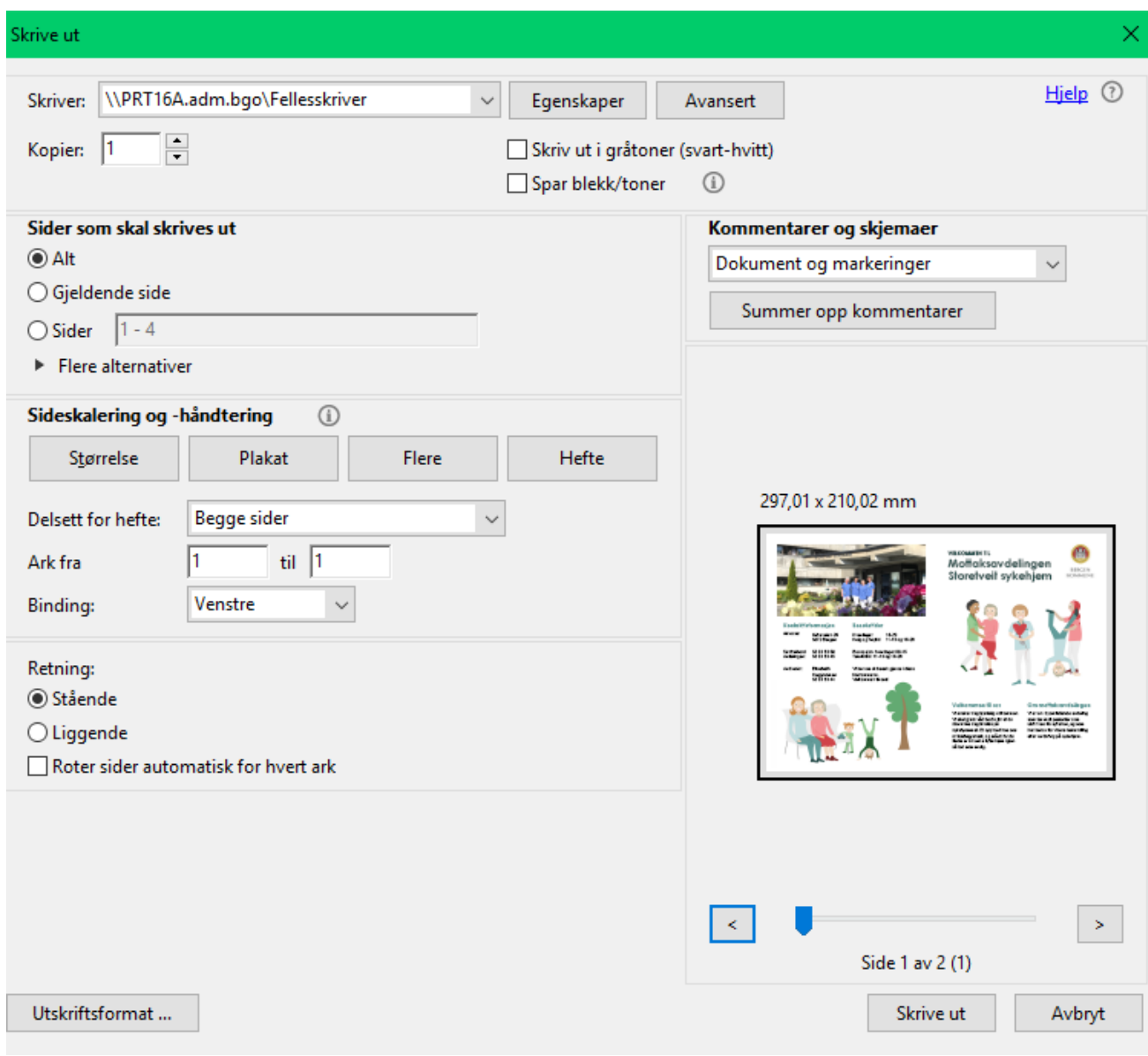